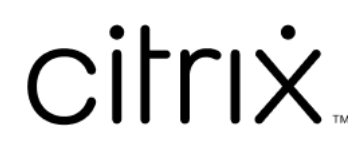

## **Contents**

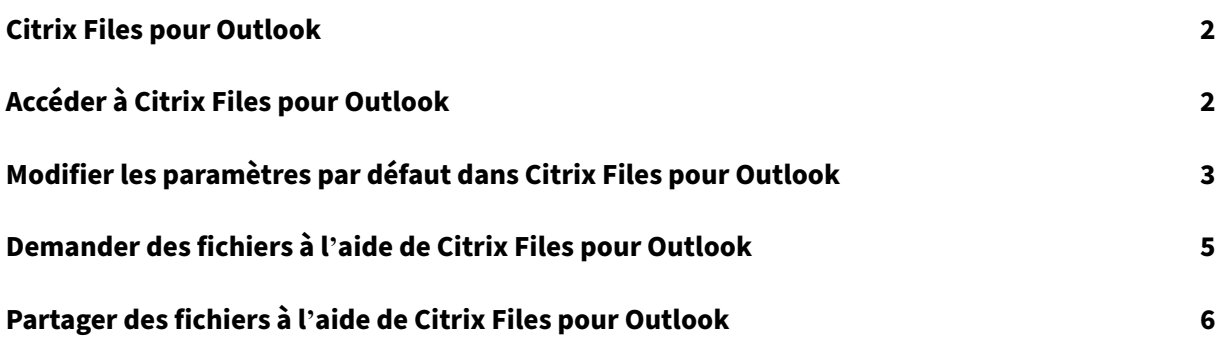

<span id="page-2-0"></span>July 25, 2023

L'application Citrix Files pour Outlook vous permet de contourner les restrictions de taille de fichier et de renforcer la sécurité de vos pièces jointes. Vous pouvez fournir une demande de chargement de fichiers sécurisé pour vos collègues, clients et partenaires directement depuis Outlook.

Citrix Files vous avertit chaque fois que quelqu'un accède à un fichier ou vous envoie un fichier, Vous pouvez également définir différents niveaux de sécurité et d'accès.

Téléchargez Citrix Files pour Outlook ici.

# **Accéder à Citrix Files pour [Ou](https://dl.sharefile.com/CFO)tlook**

<span id="page-2-1"></span>July 25, 2023

Les étapes suivantes expliquent comment accéder à Citrix Files dans Outlook.

- 1. Ouvrez **Outlook**. Le logo Citrix Files pour Outlook apparaît à l'extrême droite sur le ruban.
- 2. Sélectionnez le logo Citrix Files pour vous connecter (si nécessaire).

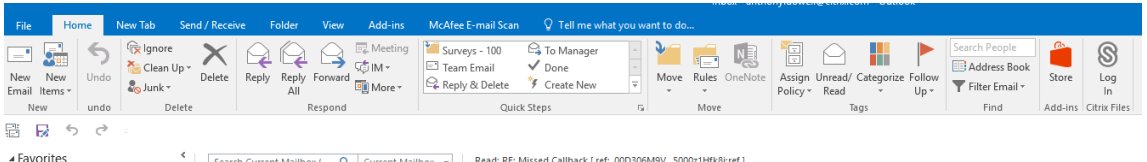

3. Connectez-vous à l'aide de vos informations d'identification de compte Citrix.

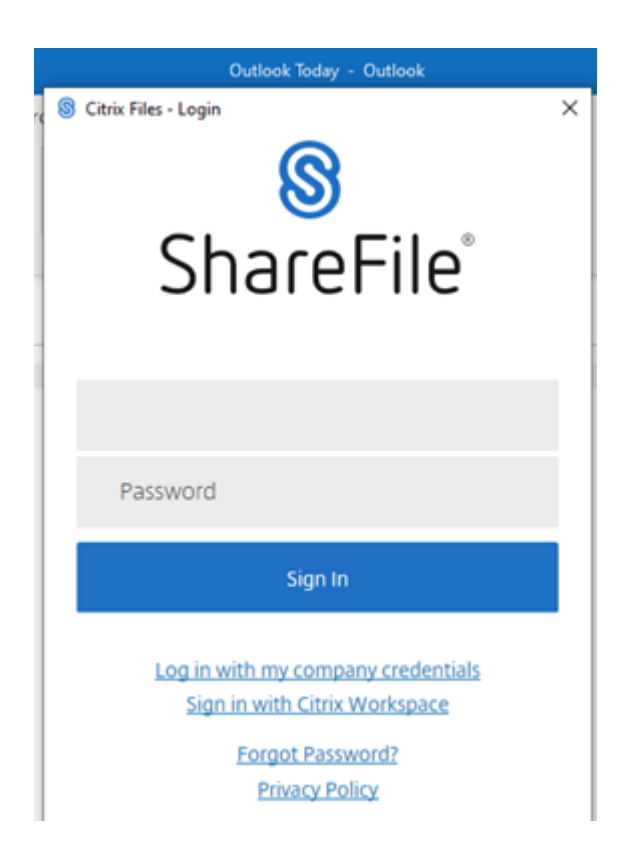

## <span id="page-3-0"></span>**Modifier les paramètres par défaut dans Citrix Files pour Outlook**

July 25, 2023

Vous pouvez modifier les paramètres par défaut de Citrix Files dans **Outlook**. Sélectionnez l'icône **Options** de Citrix Files pour accéder au menu.

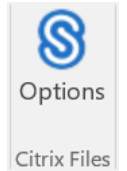

L'écran des paramètres de Citrix Files pour Outlook s'affiche.

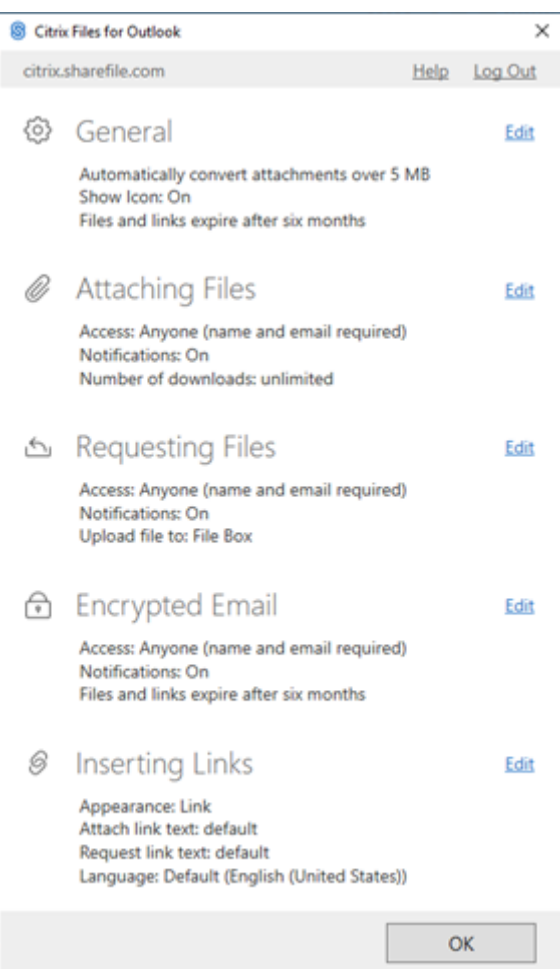

Cela vous permet d'apporter des modifications aux paramètres par défaut dans les catégories suivantes :

- **Général** : permet de modifier les paramètres généraux, y compris
	- **–** Pièces jointes
	- **–** Icône
	- **–** Options d'accès
- **Attachement de fichiers** : permet d'éditer ces composants
	- **–** Notifications
	- **–** Options d'accès

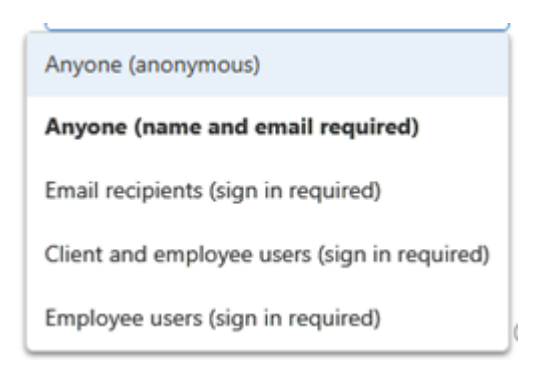

- **Demande de fichiers** : permet de modifier ces paramètres
	- **–** Notifications
	- **–** Options d'accès
	- **–** Emplacement de chargement
- **E‑mail crypté** : permet de modifier ces paramètres de chiffrement
	- **–** Notifications
	- **–** Options d'accès
- **Insertion de liens** : permet de modifier ces paramètres
	- **–** Apparence
	- **–** Texte lié
	- **–** Langue

### **Demander des fichiers à l'aide de Citrix Files pour Outlook**

#### July 25, 2023

Voici les étapes nécessaires pour demander des fichiers à l'aide de Citrix Files pour Outlook.

- 1. Dans Outlook, sélectionnez l'icône **Nouvel e‑mail** pour ouvrir un nouveau message.
- 2. Sélectionnez **Demander des fichiers** dans la fenêtre de nouveau message, puis **Utiliser les paramètres personnalisés** pour sélectionner l'emplacement de téléchargement. La valeur par défaut est File Box.

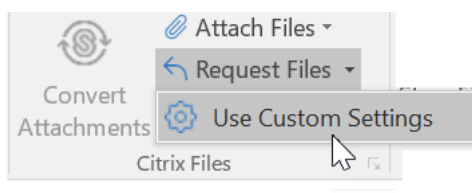

3. Sélectionnez **Insert Link**.

## **Partager des fichiers à l'aide de Citrix Files pour Outlook**

#### July 25, 2023

Voici les étapes nécessaires pour partager des fichiers à l'aide de **Citrix Files pour Outlook**.

- 1. Dans Outlook, sélectionnez l'icône **Nouvel e‑mail** pour ouvrir un nouveau message.
- 2. Sélectionnez **Joindre des fichiers** dans la fenêtre de nouveau message. Vous pouvez choisir **Depuis le PC** ou **De Citrix**.

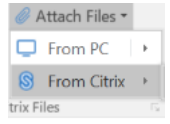

3. Accédez à l'écran **Ajouter depuis Citrix Files** pour sélectionner les fichiers que vous souhaitez partager.

Add from Citrix Files

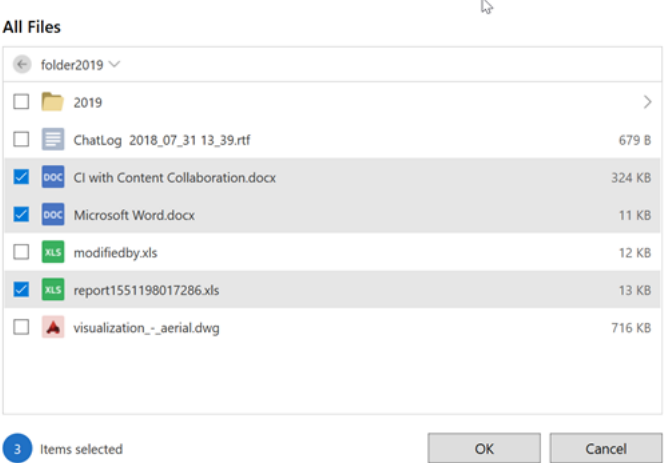

4. Cliquez sur **OK** pour créer la pièce jointe Citrix Files à votre message.

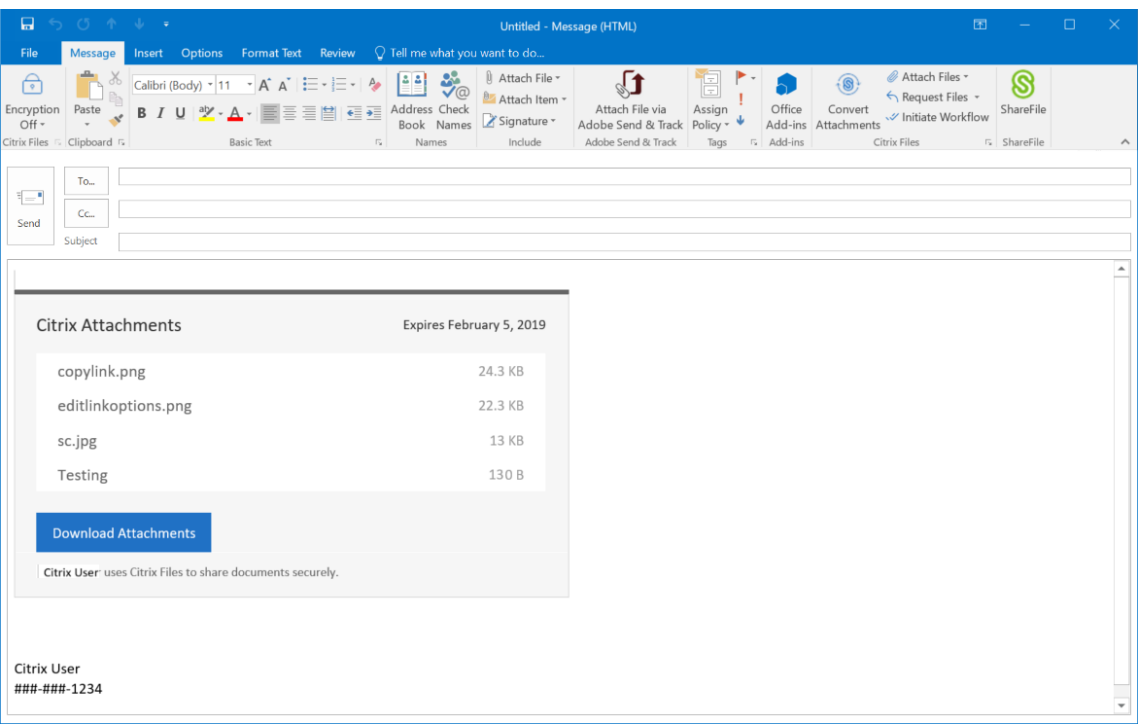

5. Sélectionnez **Envoyer**.

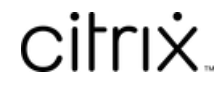

© 2024 Cloud Software Group, Inc. All rights reserved. Cloud Software Group, the Cloud Software Group logo, and other marks appearing herein are property of Cloud Software Group, Inc. and/or one or more of its subsidiaries, and may be registered with the U.S. Patent and Trademark Office and in other countries. All other marks are the property of their respective owner(s).

© 1999–2024 Cloud Software Group, Inc. All rights reserved. 8